## **Case 1)**

1a) 납부절차 내용은 보이나, 납부신청서가 화면에 표시되지 않는 경우,

a) Adobe Reader를 실행 후 `편집(E)'메뉴로 이동합니다.

b) `기본 설정(N)'을 클릭합니다.

c) `기본설정(N)' 팝업창 왼편 하단에 있는 `보안(고급)'메뉴를 클릭합니다.

d) `고급 보안 사용' 항목이 선택되어 있는 경우 해제하신 후 `확인' 버튼을 클릭합니다.

1b) 만약 아래와 같은 노란색 메시지가 표시되는 경우 아래의 절차를 따르시기 바랍니다.

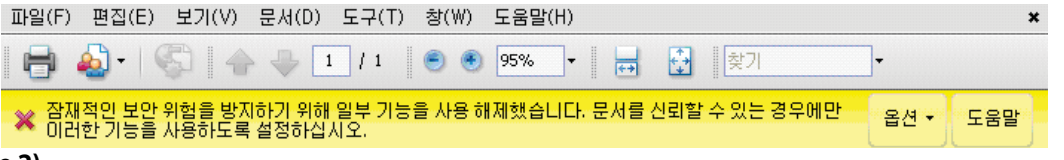

## **Case 2)**

만약 아래와 같은 노란색 메시지가 표시되는 경우 아래의 절차를 따르시기 바랍니다.

노란색 메시지의 오른편에 있는 `옵션'버튼을 클릭 후 `Add host to Privileged Locations'메뉴를 클릭합니다. 납부신청서 홈페이지(www.ustraveldocs.com)가 신뢰할 수 있는 웹사이트로 등록됩니다.

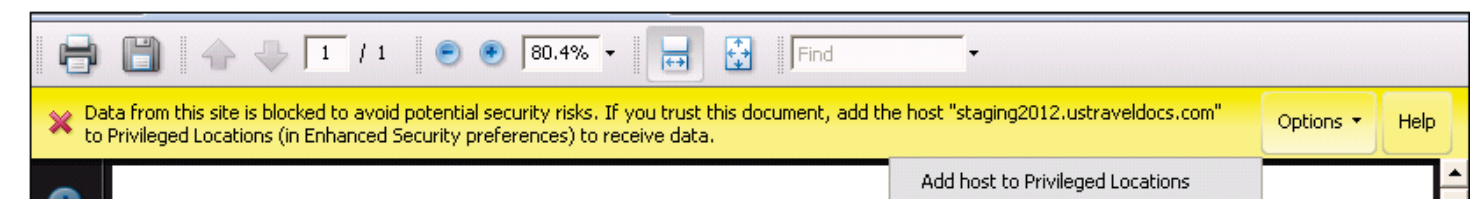

## **Case 3)**

만약 `보안경고' 창이 아래와 같이 화면에 표시되면, 아래의 지시를 따르시기 바랍니다.

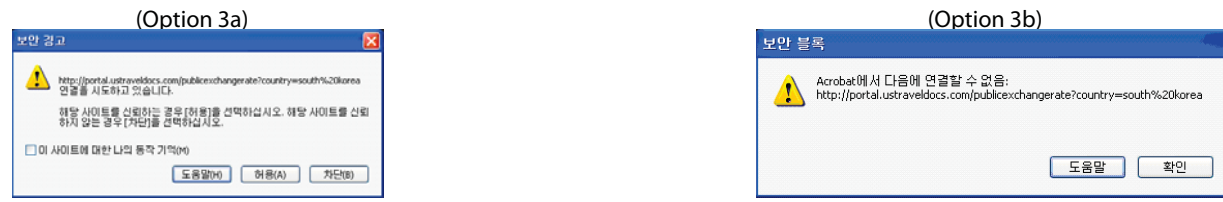

3a) 만약 `Option 3A'에서처럼 "보안경고" 대화창이 "http://portal.ustraveldocs.com/xxx/ 연결을 시도하고 있습니다"의 문구와 함께 표시될 경우에는 `허용 (A)'버튼을 클릭하시기 바랍니다.

3b) 만약 `Option 3B'에서처럼 `보안경고' 대화창이 `Acrobat에서 다음에 연결할 수 없음: http://portal.ustraveldocs.com'의 문구와 함께 표시될 경우 아래의 절 차에 따르시기 바랍니다.

1) Adobe Reader를 실행 후 `편집(E)'메뉴로 이동합니다.

2) `기본설정(N)'을 클릭합니다.

3) `기본설정' 팝업창 왼편에 있는 `신뢰관리자'항목을 클릭합니다.

4) `설정 변경(E)'을 클릭합니다.

5) `모든 웹 사이트 허용(W)'을 선택한 후 `확인' 버튼을 클릭합니다.

6) Adobe Reader에서 납부신청서 서식이 다시 열리면 납부신청서 서식 상단의 `옵션'에서 `이 문서를 항상 신뢰'를 선택하시기 바랍니다.